## **TATACARA PENAMBAHAN DAN PENGGUGURAN KURSUS**

- **Selamat Datang:** No. Kad Pengenalan  $\ddot{\phantom{a}}$ Katalaluan  $\ddot{\phantom{a}}$ Login Pengguna Makluman : Untuk Log Masuk, PELAJAR diminta untuk menggunakan No.Kad Pengenalan dan No.Pendaftaran/Katalaluan Baru. Sila hubungi PA masing-masing untuk sebarang masalah log masuk.<br>Bagi PENSYARAH dan KAKITANGAN, sila gunaka  $\mathfrak{m}_{\mathfrak{U}}$ ..... : : : : : Sistem Pengurusan Maklumat Politeknik Politeknik Sultan Idris Shah, Selangor
- 1. Sila **daftar masuk** (*log in*) portal SPMP di pautan *[http://spmp.psis.edu.my](http://spmp.psis.edu.my/)* .

2. Pilih modul **i-Daftar (Daftar Kursus).**

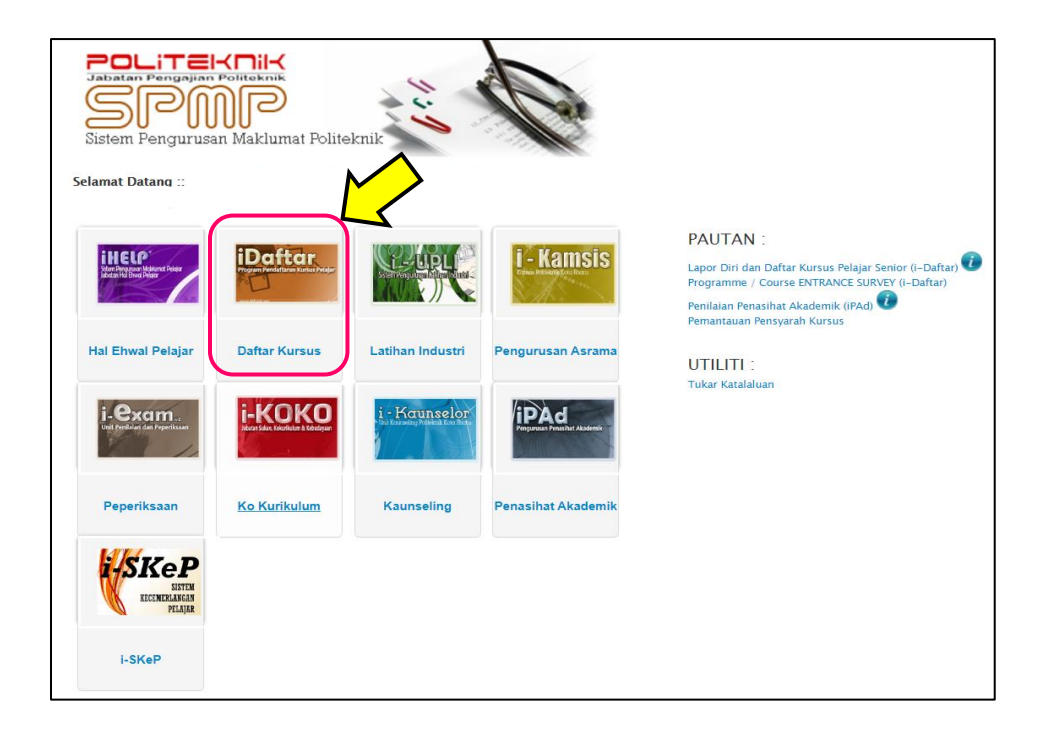

3. Klik **Borang PM03 – Borang Gugur/ Tambah Kursus**.

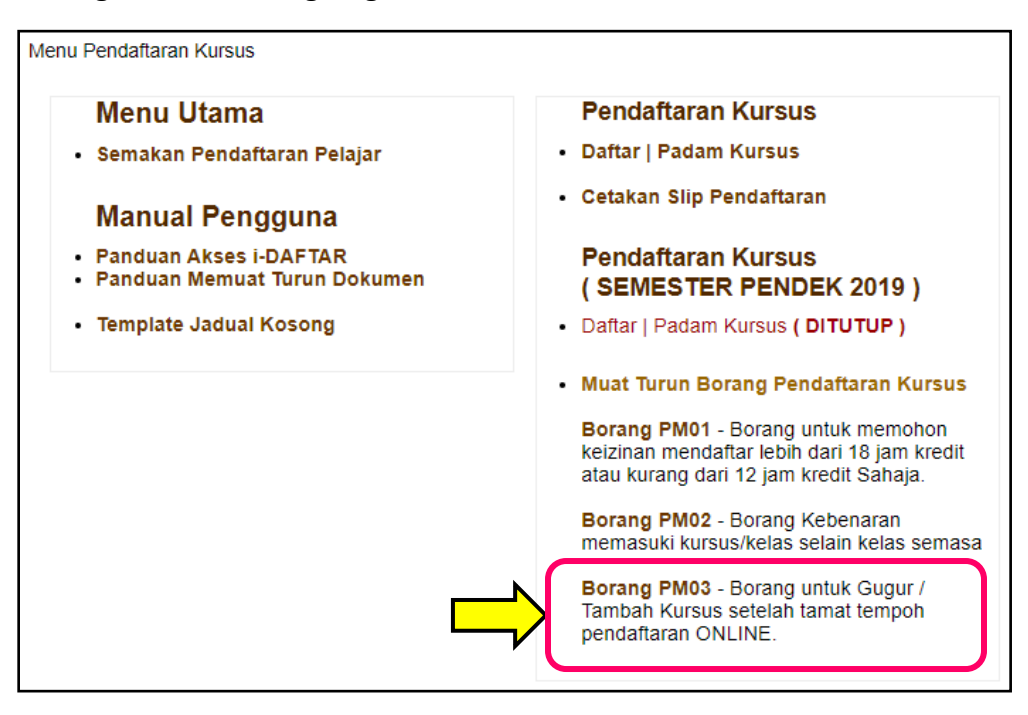

## 4. Cetak **Borang PM03 – GUGUR / TAMBAH KURSUS**.

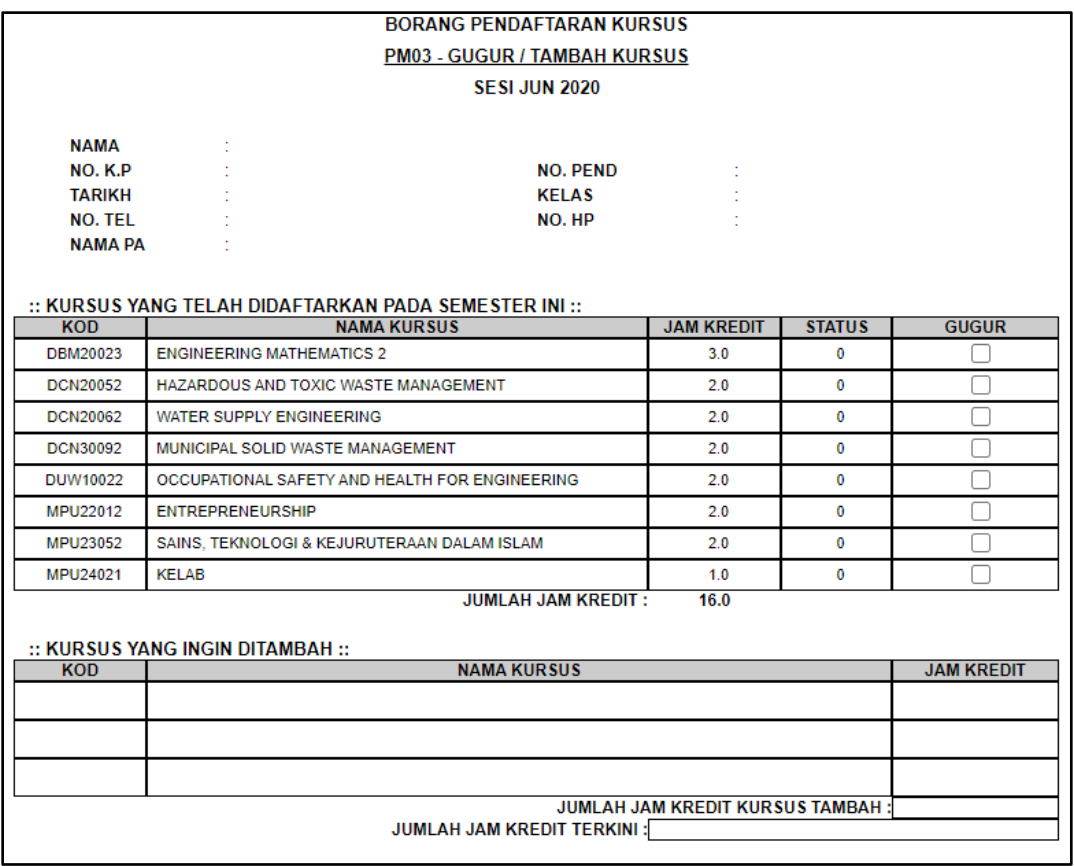

5. **Tandakan (√)** pada ruangan yang disediakan bagi mengugurkan kursus yang telah didaftarkan pada Borang PM03 yang telah dicetak. **Manakala isikan kod kursus, nama kursus dan jam kredit** yang perlu didaftarkan bagi penambahan kursus.

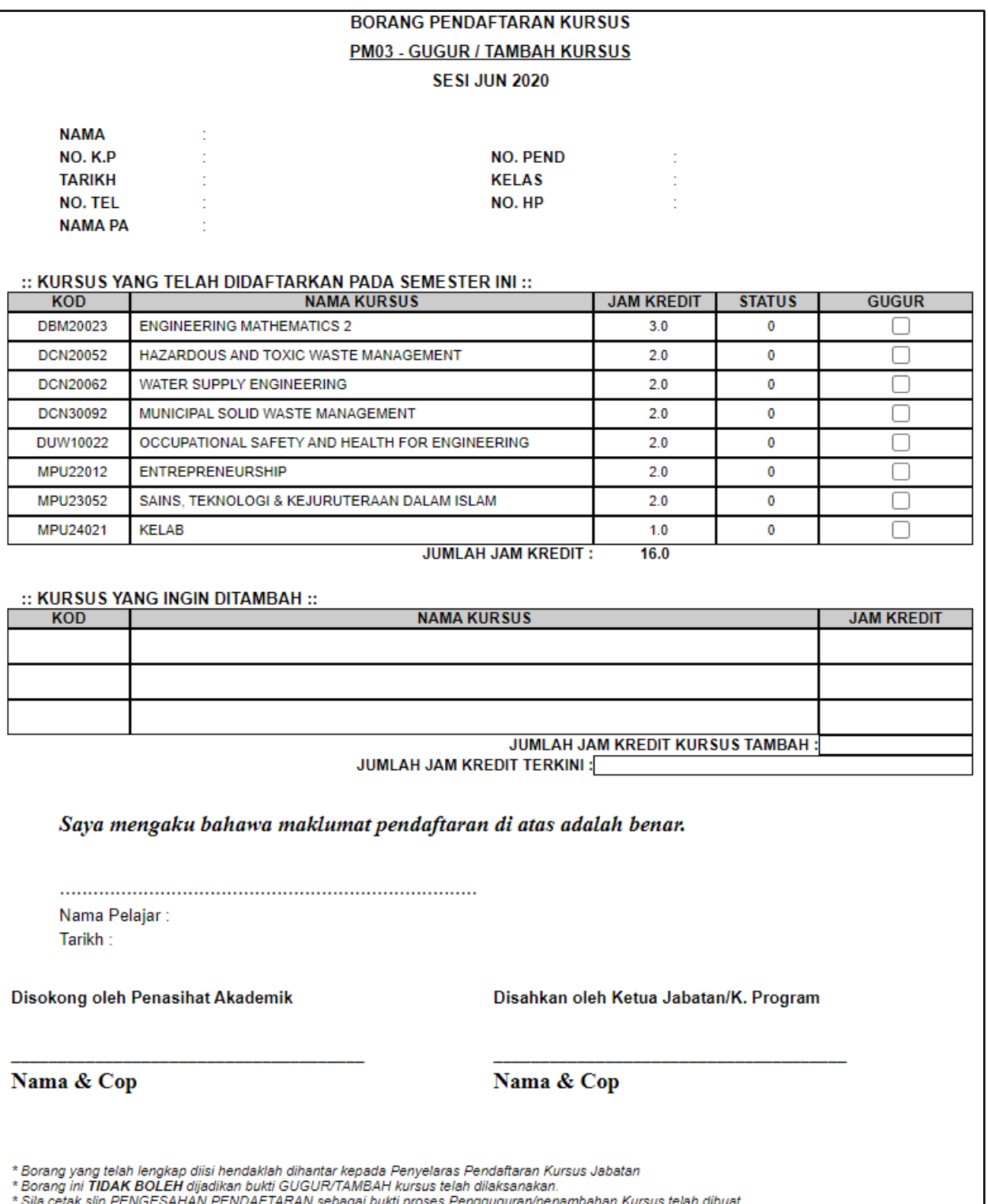

6. Pastikan Borang PM03 dilengkapkan dengan memperakukan maklumat pendaftaran serta mendapat sokongan Penasihat Akademik dan diluluskan oleh Ketua Jabatan/ Ketua Program.

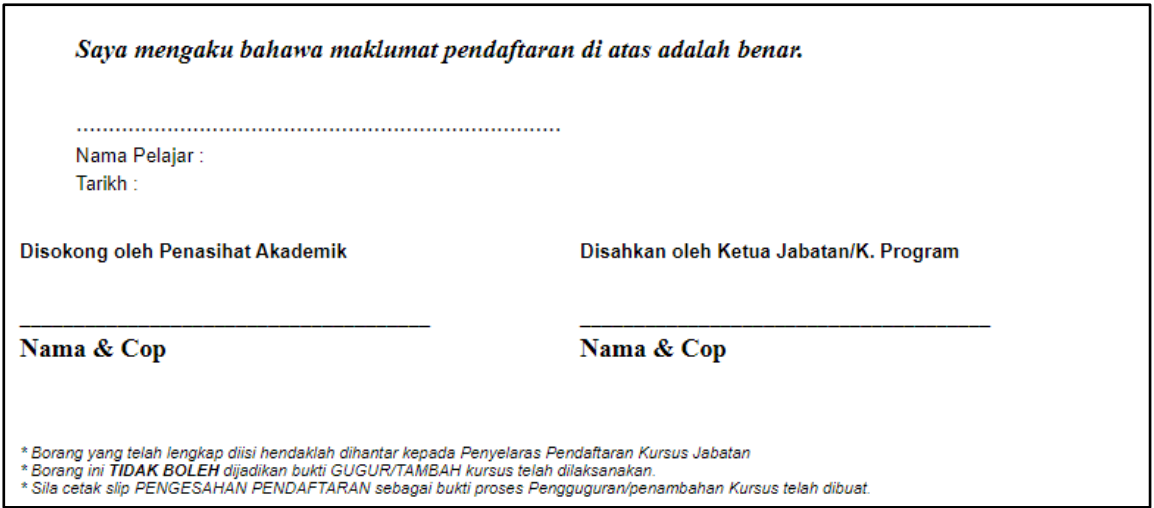

- 7. Borang yang telah lengkap perlu diserahkan kepada Penyelaras Pendaftaran Kursus Jabatan akademik masing-masing dalam tempoh yang ditetapkan.
- 8. Pelajar dikehendaki **mencetak Slip Pendaftaran Kursus yang baru** sebagai bukti proses Pengguguran/ Penambahan Kursus telah selesai dilaksanakan sepenuhnya.
- 9. Klik **Cetakan Slip Pendaftaran**.

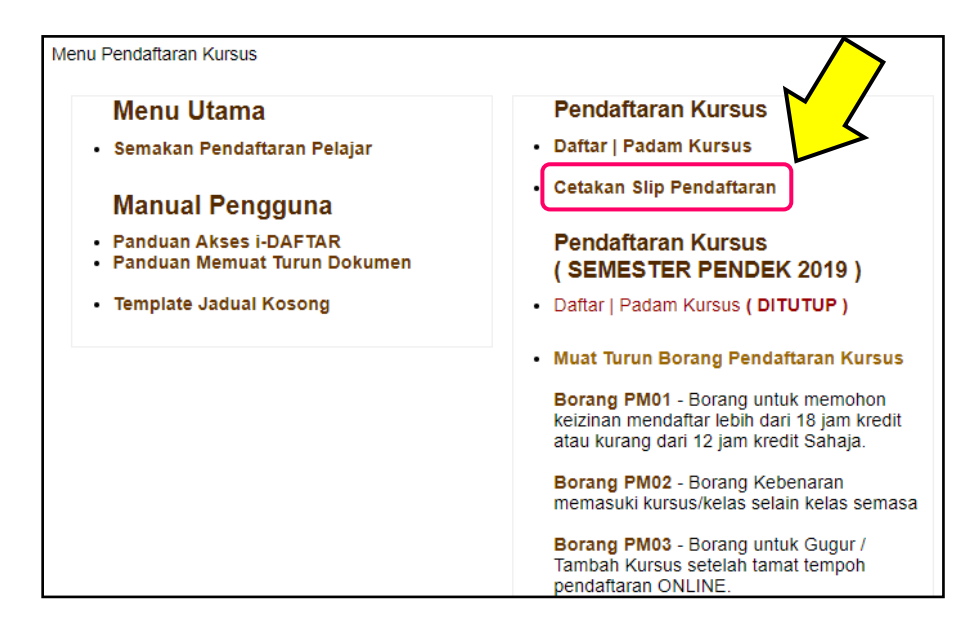

## 10. **Cetak Slip**.

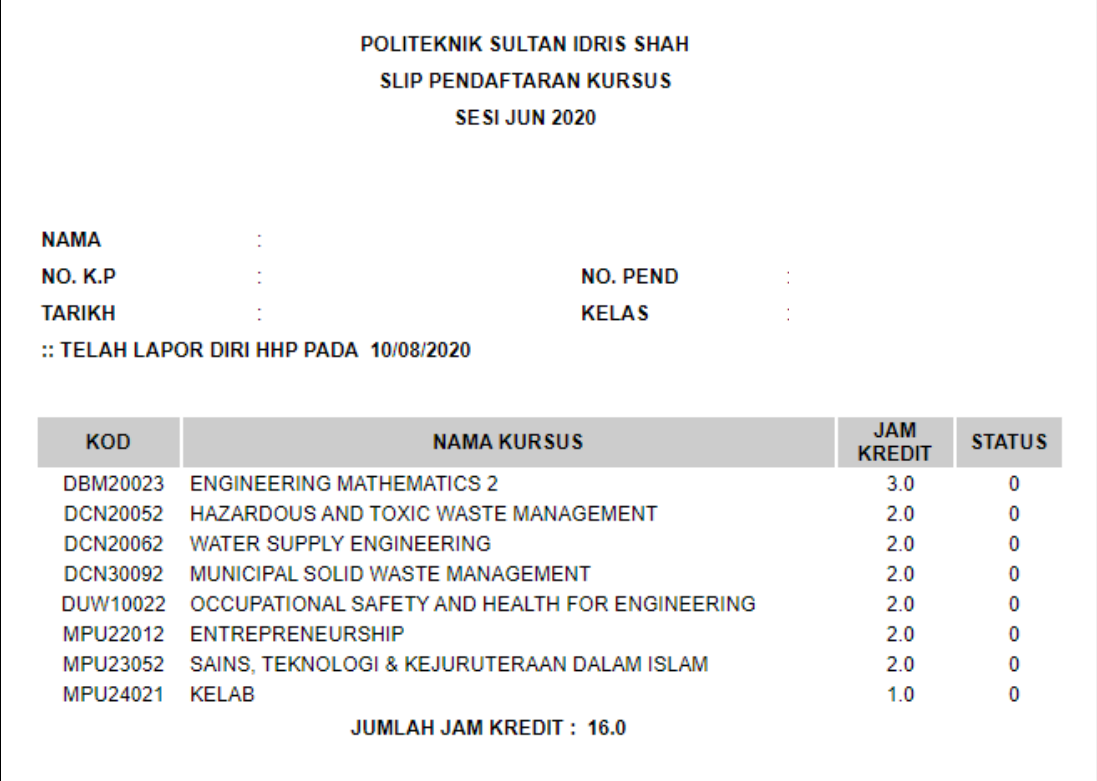

11. Slip pendaftaran perlu disimpan oleh pelajar. Satu salinan perlu diserahkan kepada Penasihat Akademik.